# **如何使用 Virtual programming lab 進行程式教學**

說明:Virtual programming lab 以下簡稱 VPL 可提供課程活動和建立程式撰 寫活動,以及 VPL 如何幫助監控學生的作業,有程式語言教學需求的老師 VPL 是一個最佳的選擇。支援的程式語言有(Ada, C, C++, C#, Fortran, Haskell, Java, Matlab/Octave, Pascal, Perl, PHP, Prolog, Python, Ruby, Scheme, SQL and VHDL)

步驟一、建立活動

開啟編輯模式,點選【新增活動與資源】,在新增活動與資源視窗點選【VPL】 開啟新增 Virtual programming lab 作業設定頁面。

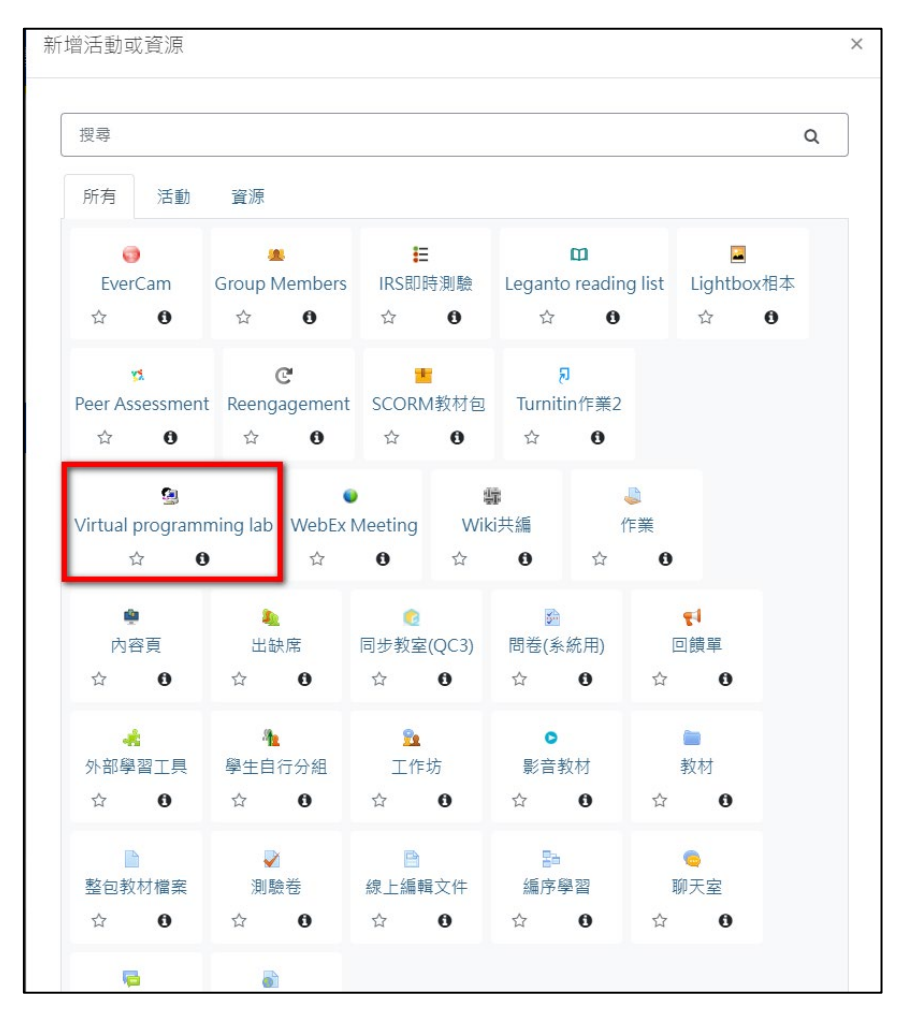

#### 步驟二、編輯作業設定說明

在新增 Peer Assessment 頁面作業設定中包還有 1.一般、2. Submission period、3. Submission restrictions、4. 成績、5. 共通設定、6. 限制活動參 與、7. 活動完成度,等項目

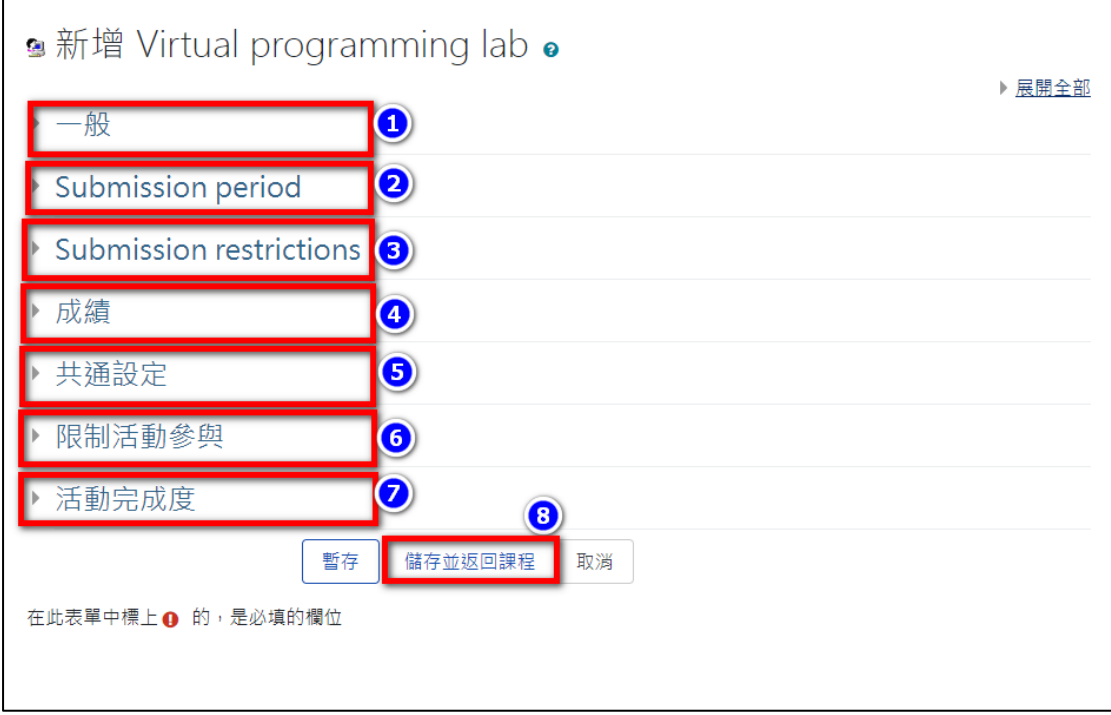

## 步驟三、一般資料設定

包含設定作業(活動)名稱、所屬單元(周次)、簡述、詳細說明(顯示在進入活動 後)等

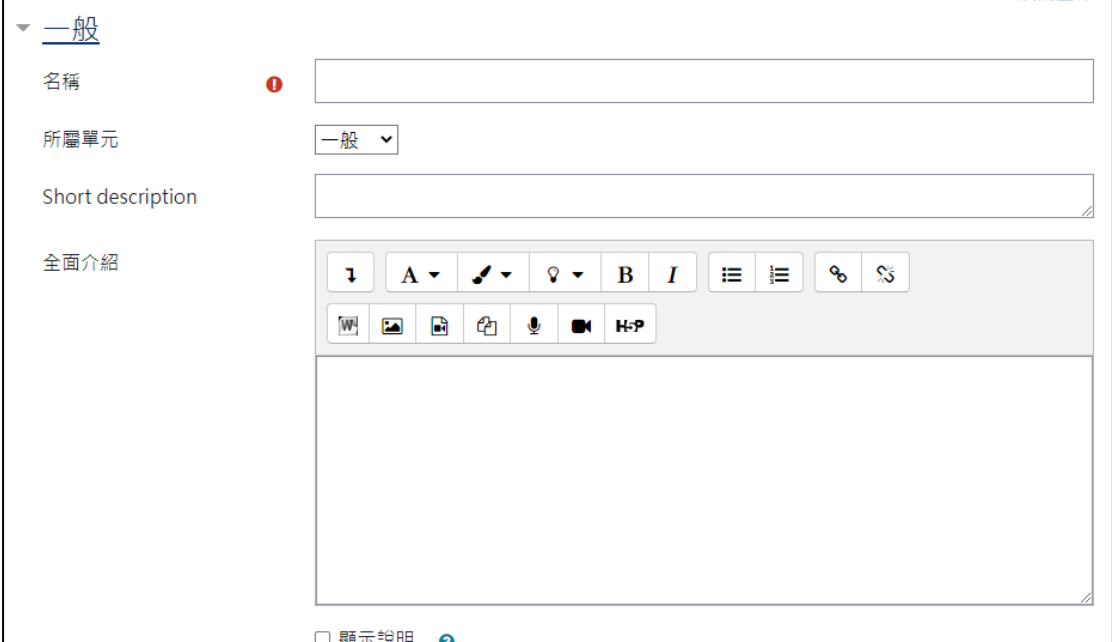

步驟四、Submission period 設定

主要設定作業(活動)期限,開始與結束時間。

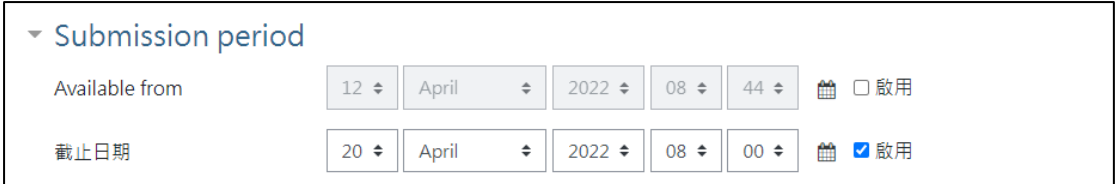

### 步驟五、Submission restrictions 設定

提交限制包含有:1.最大文件數、2.活動類型(個人/小組) 、3.禁止外部文件上 傳、4.複製貼上和刪除外部內容、活動是否為範例、最大上傳文件大小、密 碼、允許從網絡提交、使用其他(SEB 功能)

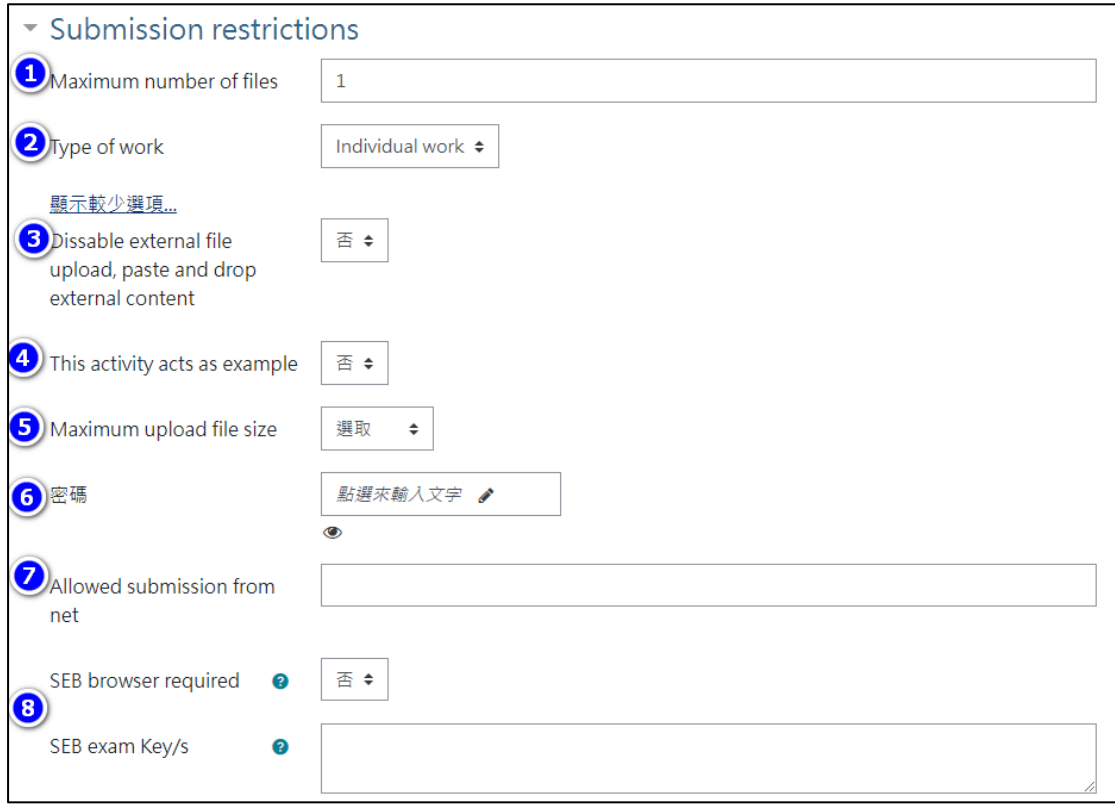

步驟六、成績設定

在此可以進行成績項目設定,,包含有成績類型、成績所屬類別、及格分數、 扣分機制(**使用自動評估扣分、免費評估 [1](#page-2-0)** )、成績是否可見。 其中學生最後成績是通過根據下面兩個選項的值來完成計算。

● 使用自動評估扣分:一旦學生用完所有免費評估,就會套用此選項。這裡可 以是固定分數或百分比。對於使用每次新的自動評估,將減少當前成績。 該百分比於實際得分,而不是最高預設最高分。對相同提交的重複評估不

<span id="page-2-0"></span><sup>1</sup> 適用於想要進行測試的教師,教師輸入測試範例,用來協助檢測學生的編寫程式碼是否符合 規範。(進階功能)

計算在內。

**免費評估:**這是學生可以使用本功能檢測而不扣分的的次數。

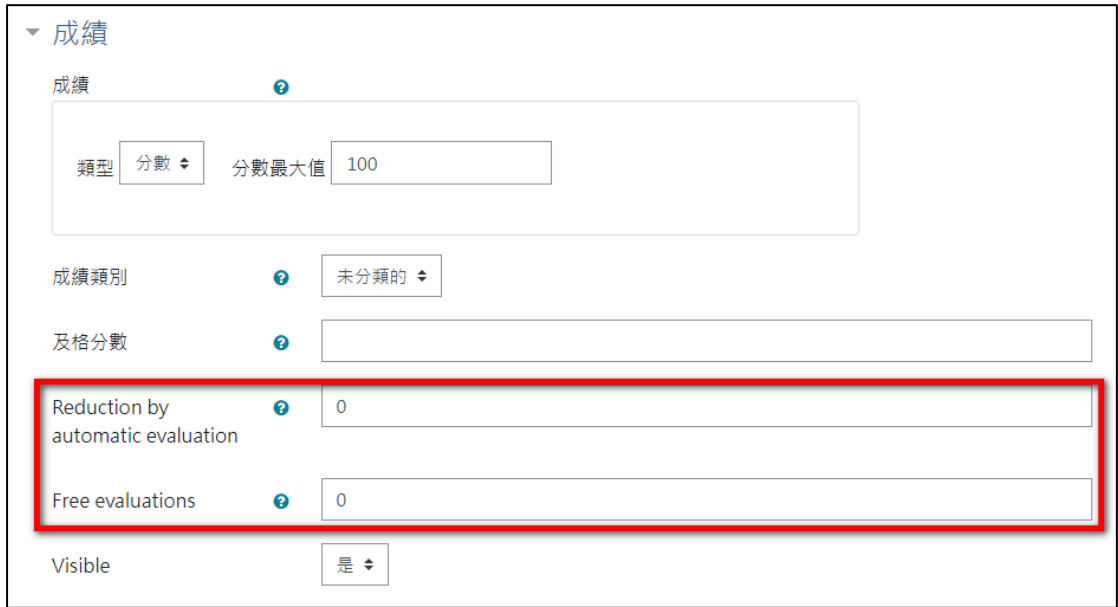

#### 步驟七、共通設定

這邊是設定活動是否為草稿、選擇群組模式與集群(如果有設二次分組)

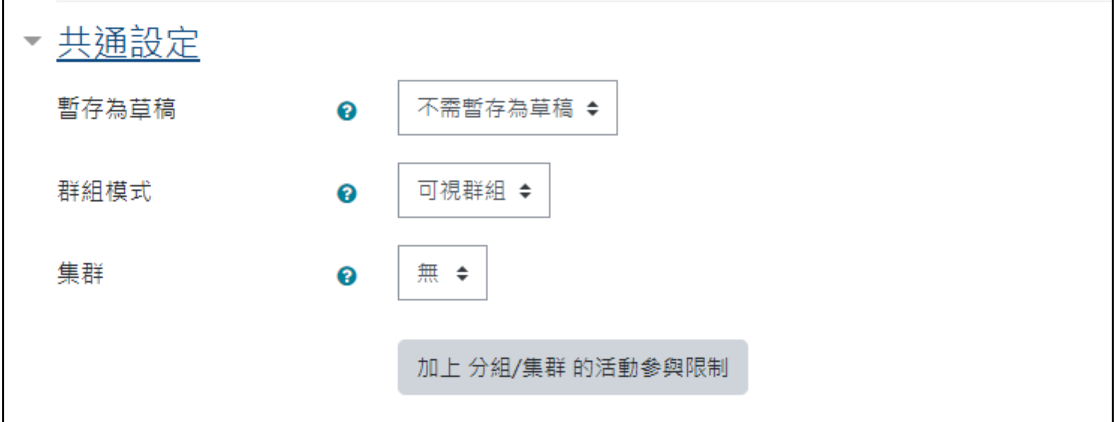

步驟八、限制活動參與設定

這邊主要設定可以使用本活動的使用限制條件包含:活動完成、時間、成績、群 組、分組方式、個人、多重限制條件等。

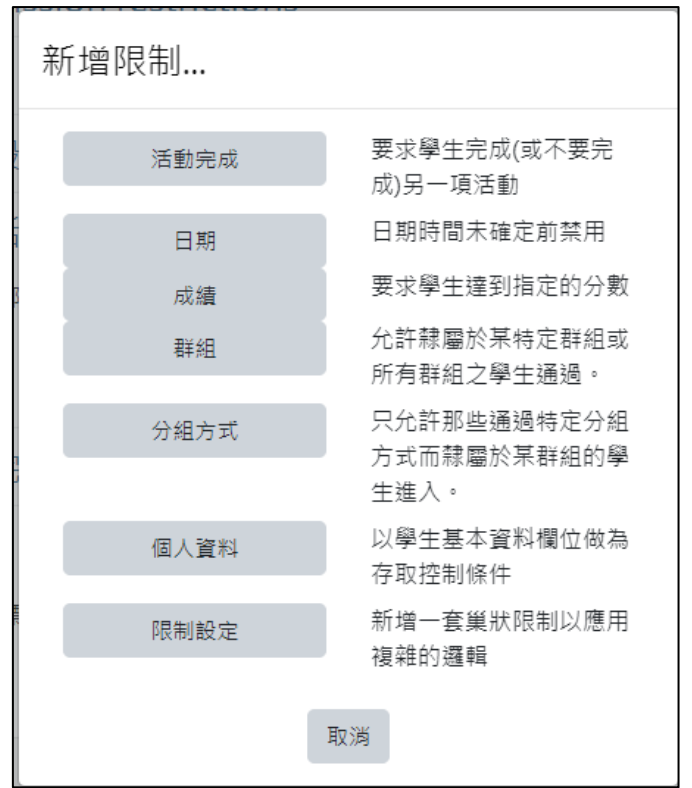

步驟九、活動完成度

這邊主要設定完成本活動的條件(之後可於統計中看到所有課程活動)

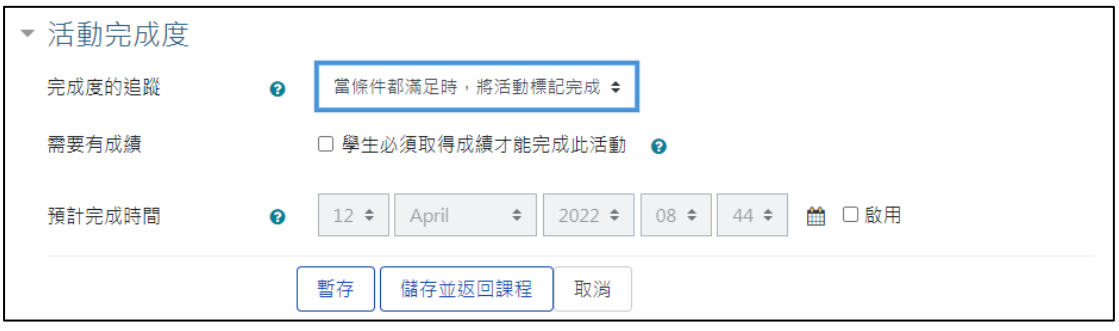

步驟十、完成後點選儲存並返回課程

# **二、作業編修與示範**

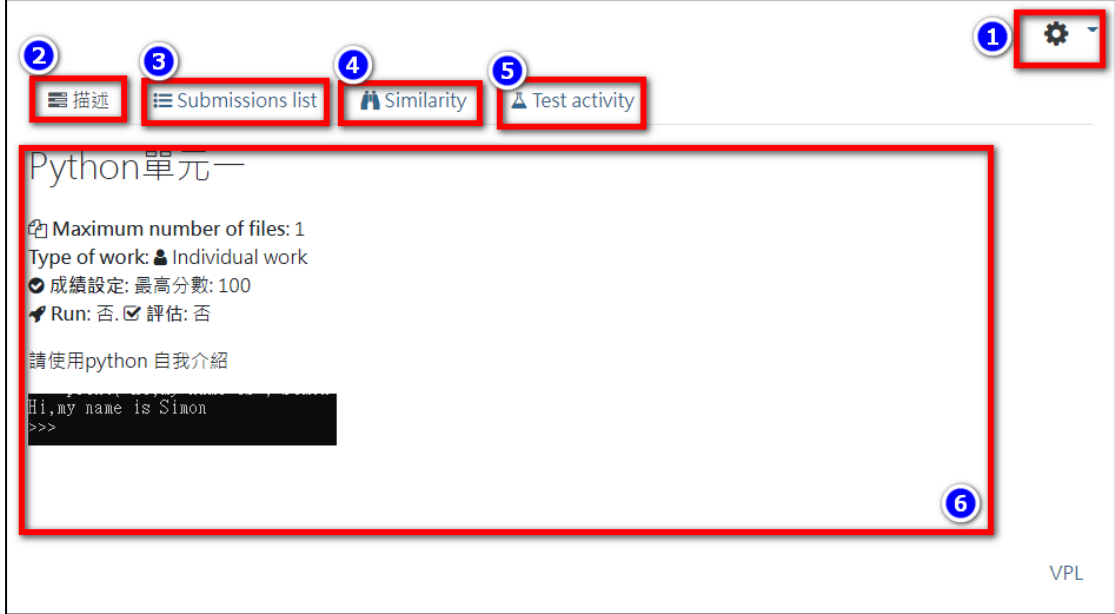

建立作業後點選作業進入可看到

- 1. 編輯:
	- 修改設定:以回到編輯 Virtual programming lab 作業設定頁面
	- Test cases:測試案例。
	- 執行選項:設定預設執行程式語言。
	- 進階設定:匯出學生作業、備份…等。
- 2. 描述:顯示這份作業說明內容
- 3. Submissions list:可依組別、個人顯示已繳交的作業資料、包含有繳交 人、繳交時間、繳交次數、成績、批改人、批改時間、批改功能(預覽作 業、批改作業、複製)、下方則會顯示該活動由誰批改。

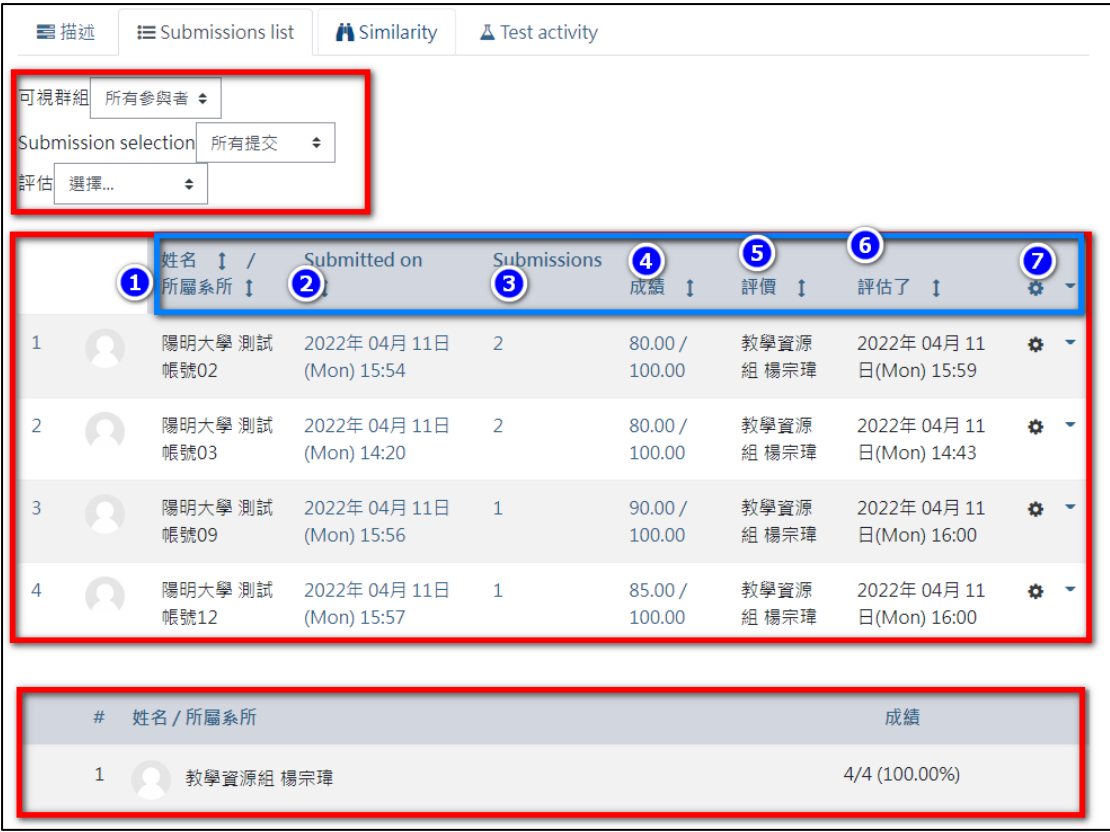

4. Similarity:可以設定相似度比對,掃描選項、比照檔案。

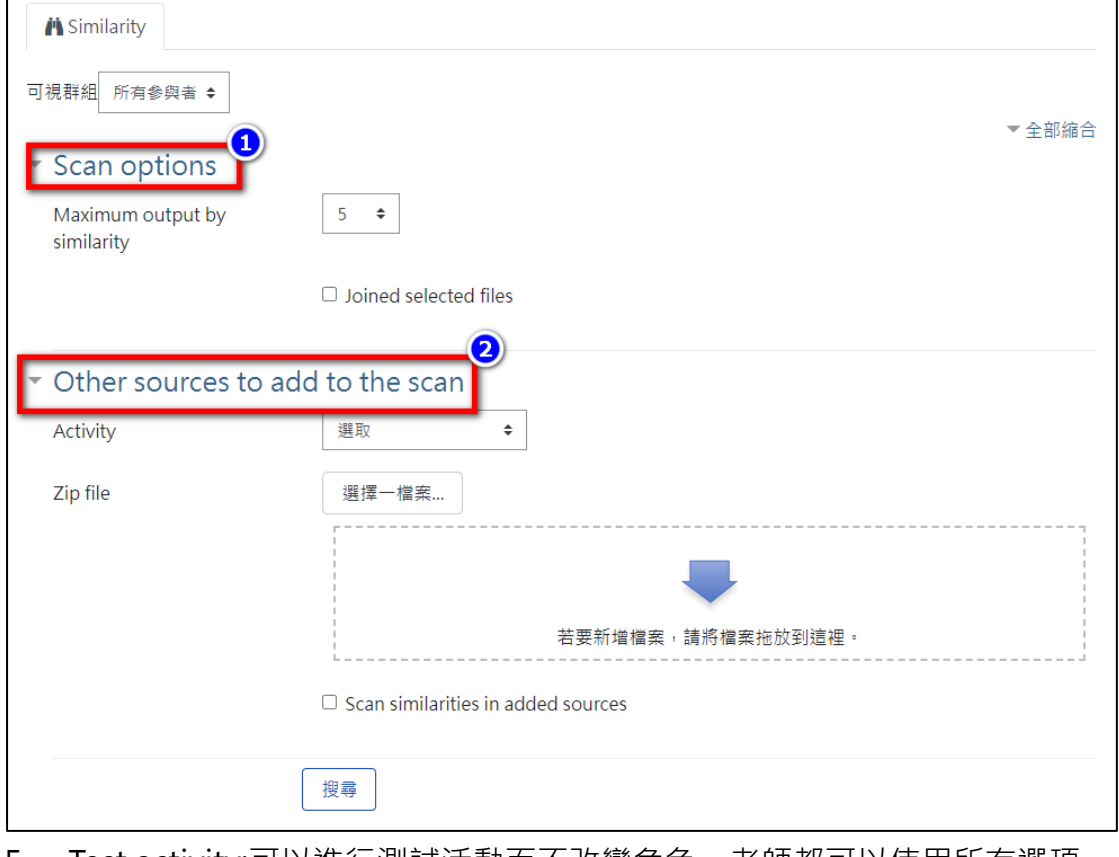

5. Test activity:可以進行測試活動而不改變角色。老師都可以使用所有選項 (送出/編輯/送出預覽)

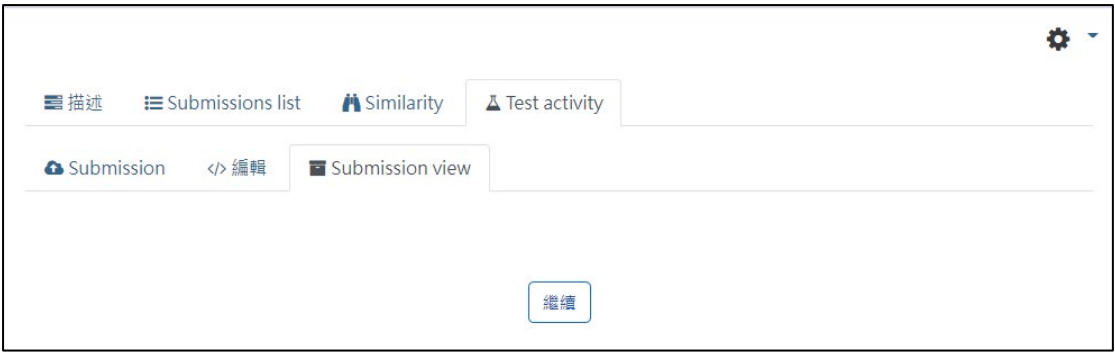

### 步驟一、直接上傳作業檔:可以輸入作業說明、以及上傳作業檔點送出即可。

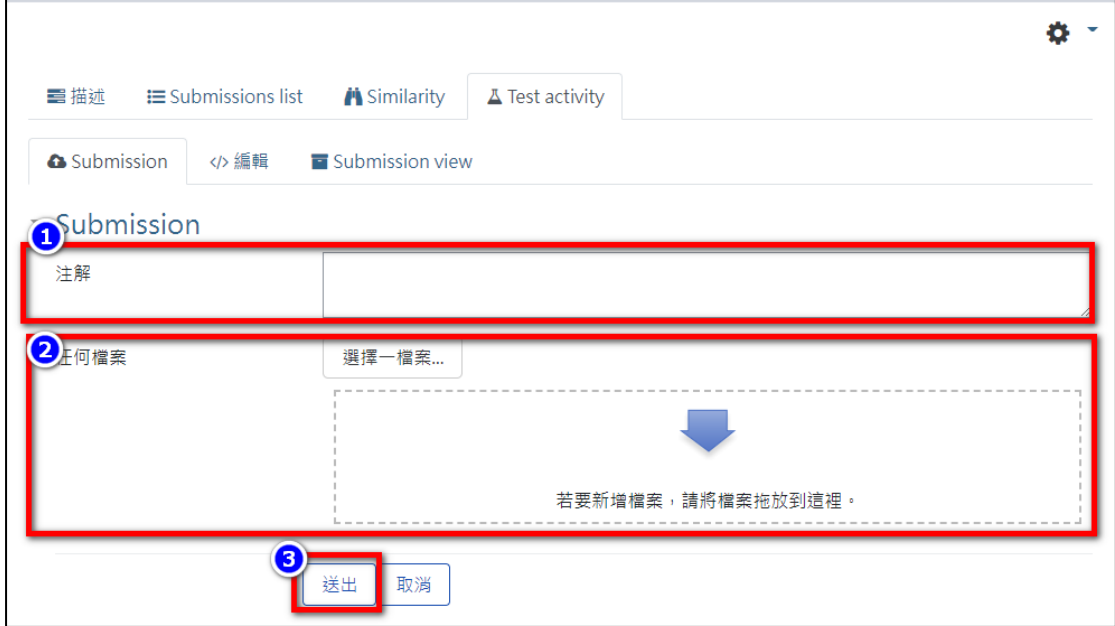

步驟二、新增作業檔:可以直接在此進行程式編寫。

1. 新增作業檔,請輸入作業檔名(包含附檔名)後點選【好】進入程式編寫畫 面。

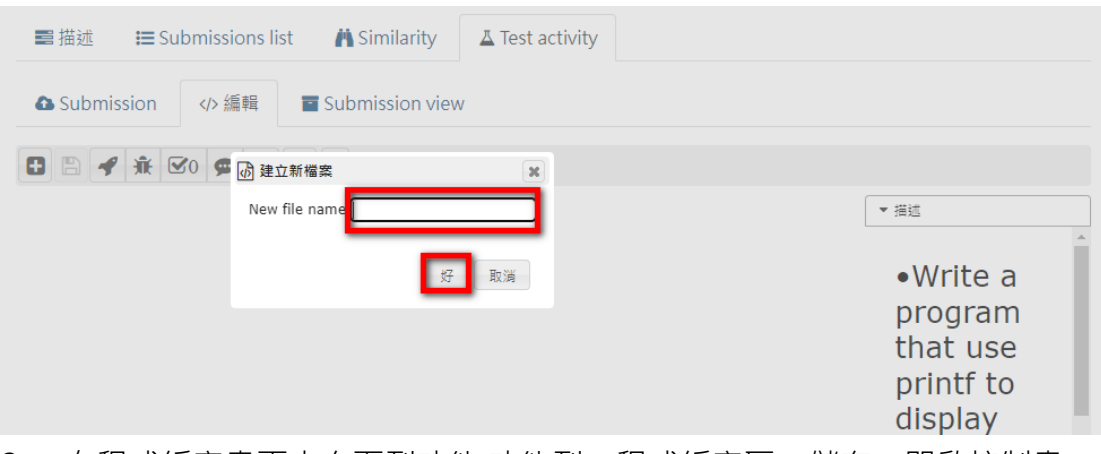

2. 在程式編寫畫面中有下列功能:功能列、程式編寫區、儲存、開啟控制畫

面、執行程式。

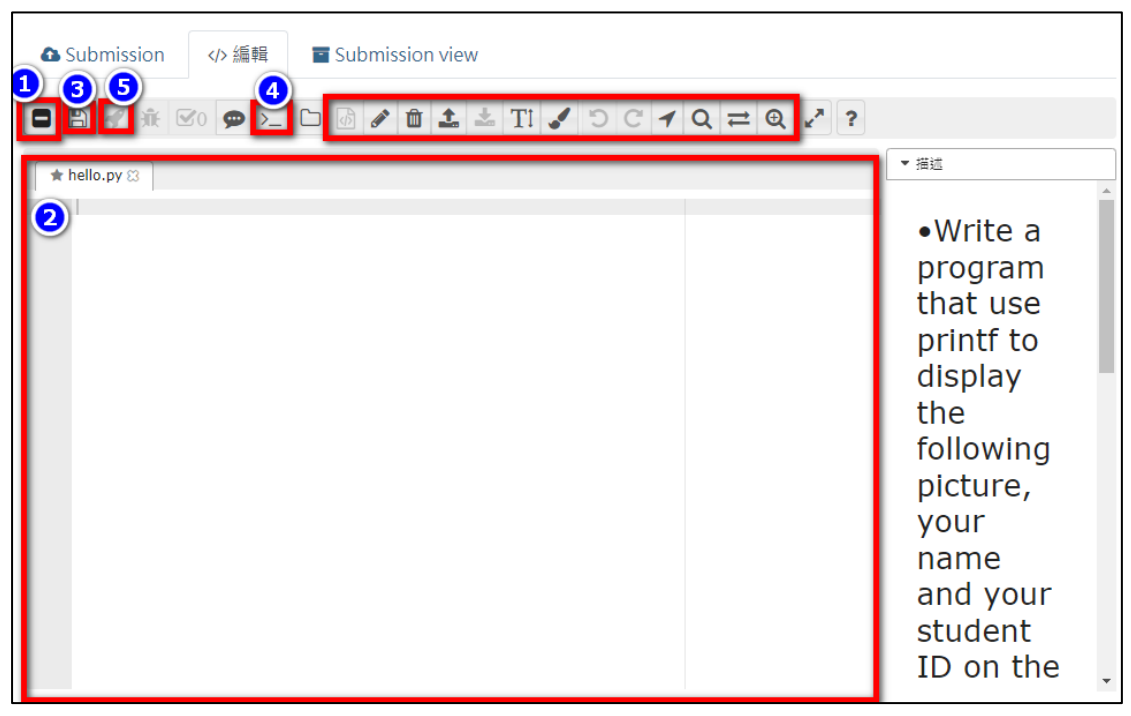

3. 在程式編寫區輸入完程式碼後,請先點選儲存→開啟控制書面→執行程 式,就可以在控制畫面看到執行結果。(如果有錯誤也會顯示)

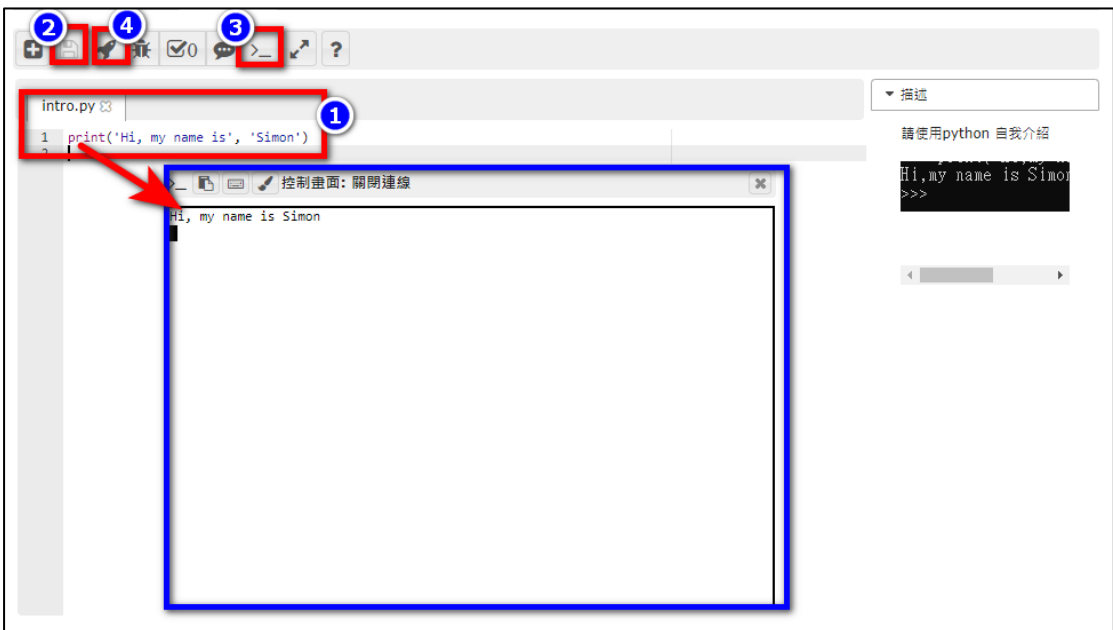

步驟三、預覽送出作業檔:可以觀看送出的程式碼內容、下載檔案以及進行線上 評估(自動檢測)

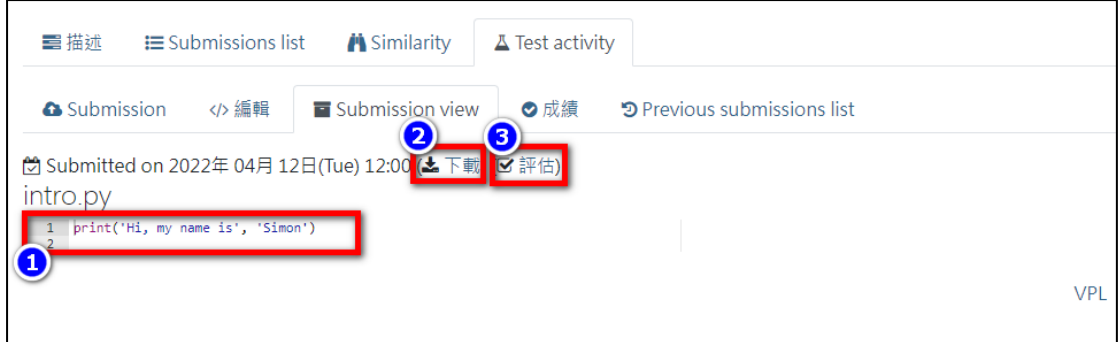

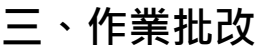

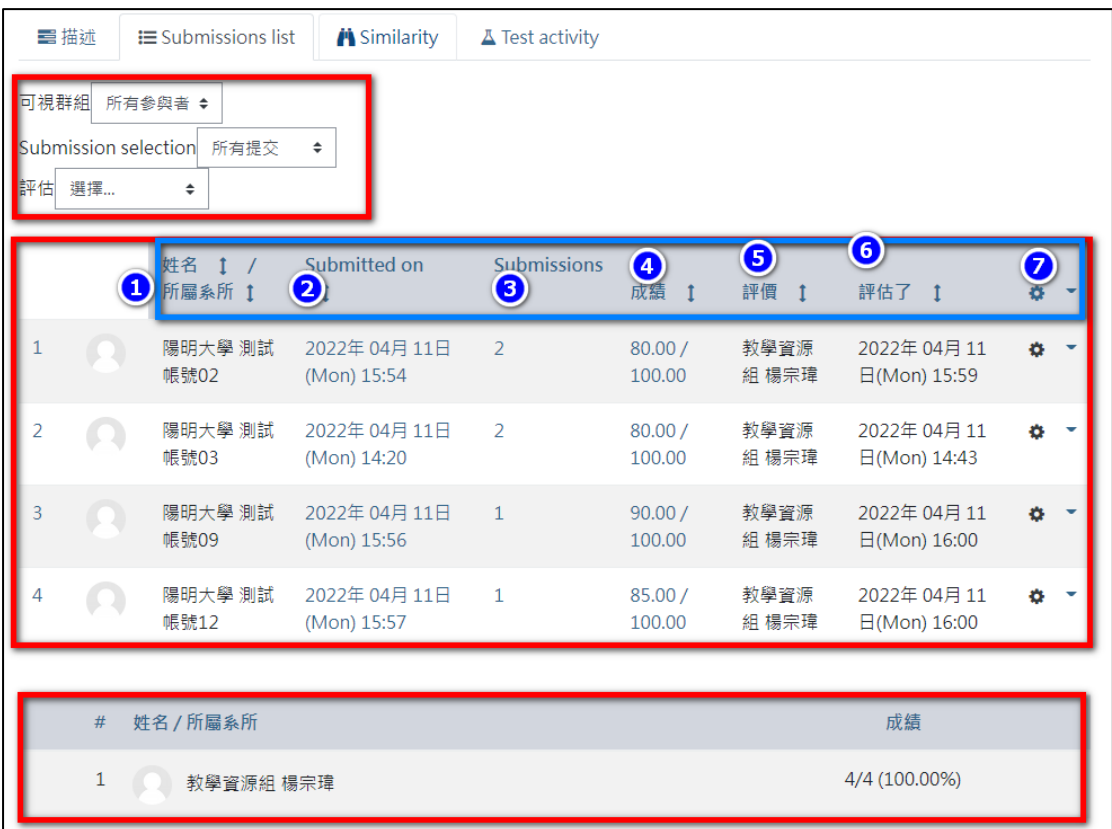

如要批改作業請點選 Submissions list 下要批改的學生作業旁【批改功能】,選 擇成績進入批改畫面。

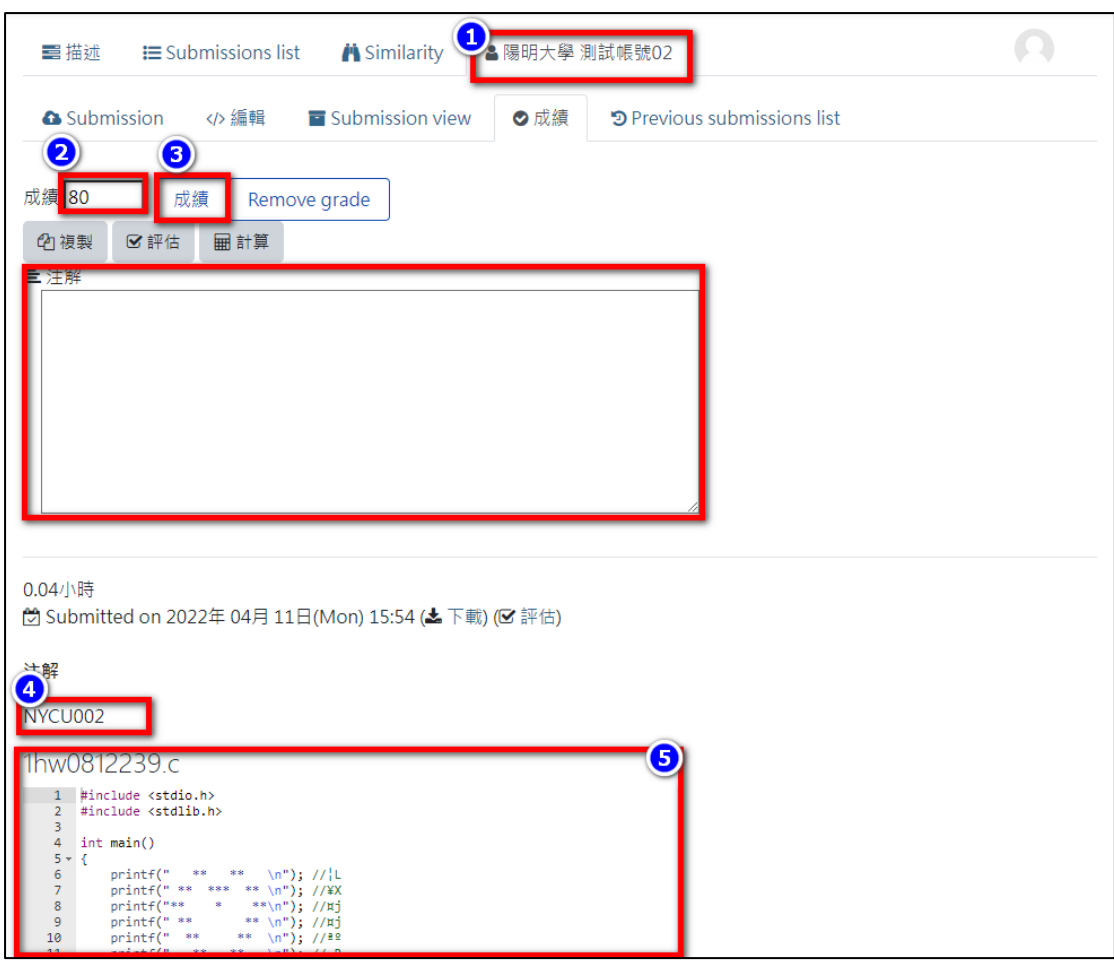

在批改作業畫面中包含資訊:學生姓名、給分、成績送出按鈕、作業給評、學生 繳交作業說明、作業內容(含檔名與程式碼)。

- 1. 老師可以觀看完學生作業後,直接給予分數與評價。
- 2. 如果之前有設扣分機制此時可再點選【計算】按鈕系統會將扣分部分計入 老師打的成績。
- 3. 完成後點選【成績】完成,再點選【繼續】即可繼續下一位評分。

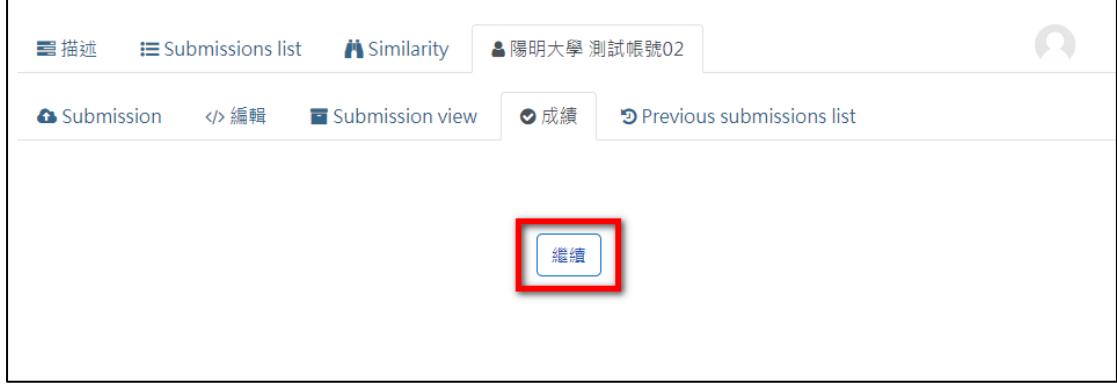